## Запустить ViPNet client (монитор) зайти в меню **«Сервис ->Настройка приложения»**

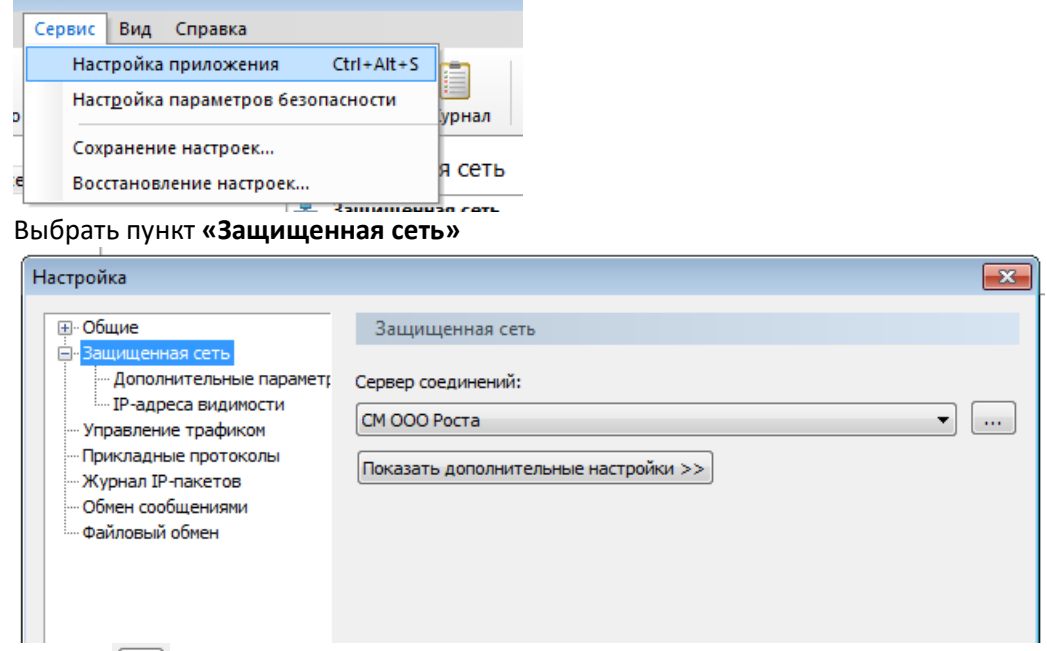

## Нажать

## В появившемся списке выбрать **СМ ООО Роста ТТК**

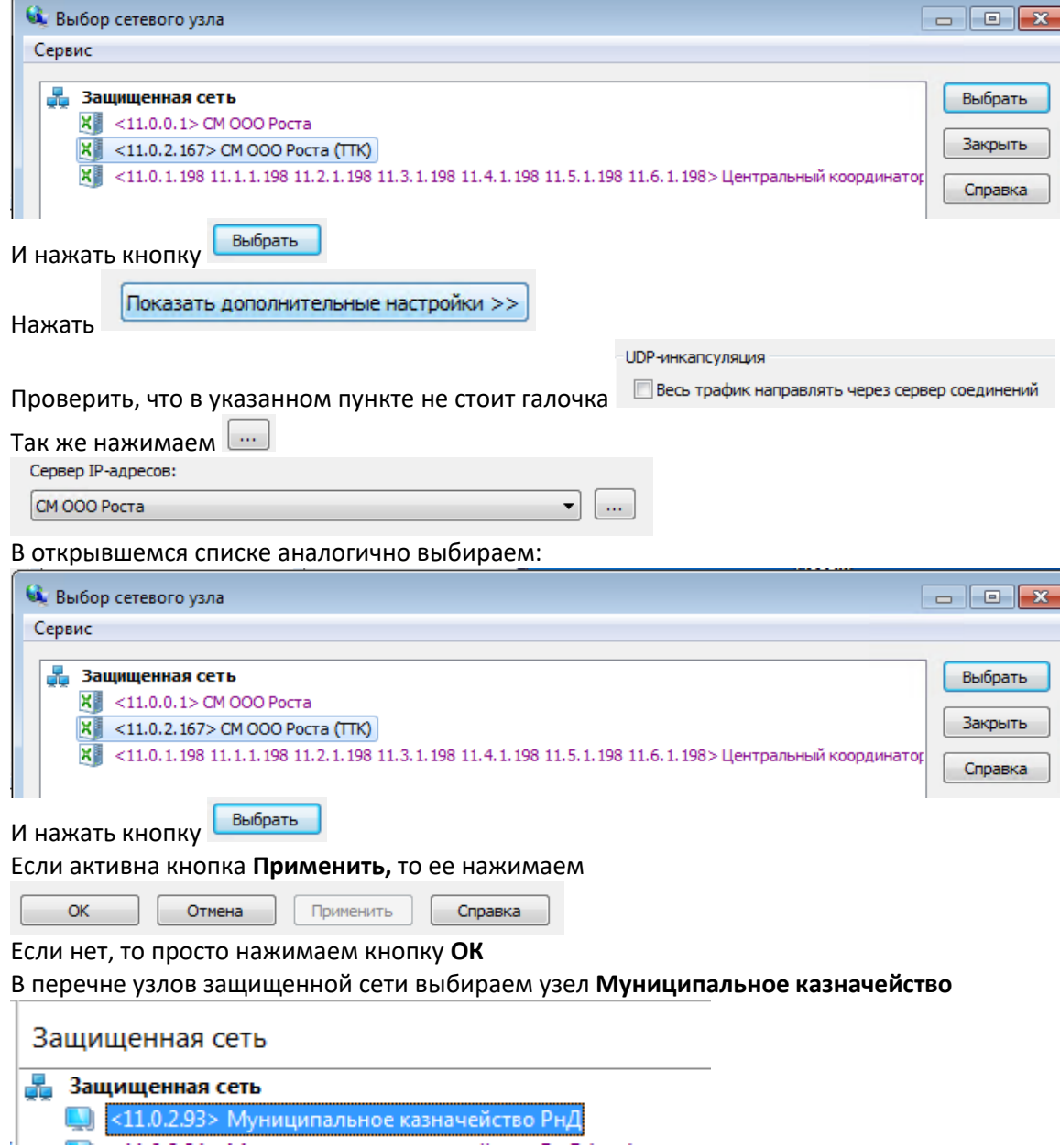

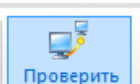

Нажимаем проверить Проверить

Если узел, доступен, то все работает

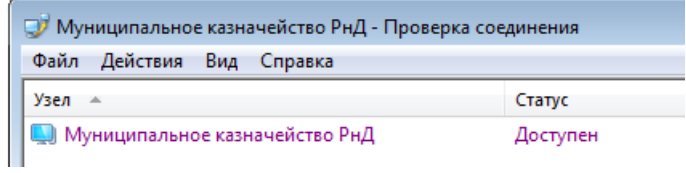